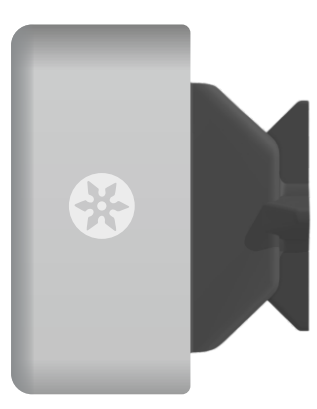

## NINJA**COLORIMETER** TB01 ® Firmware a software

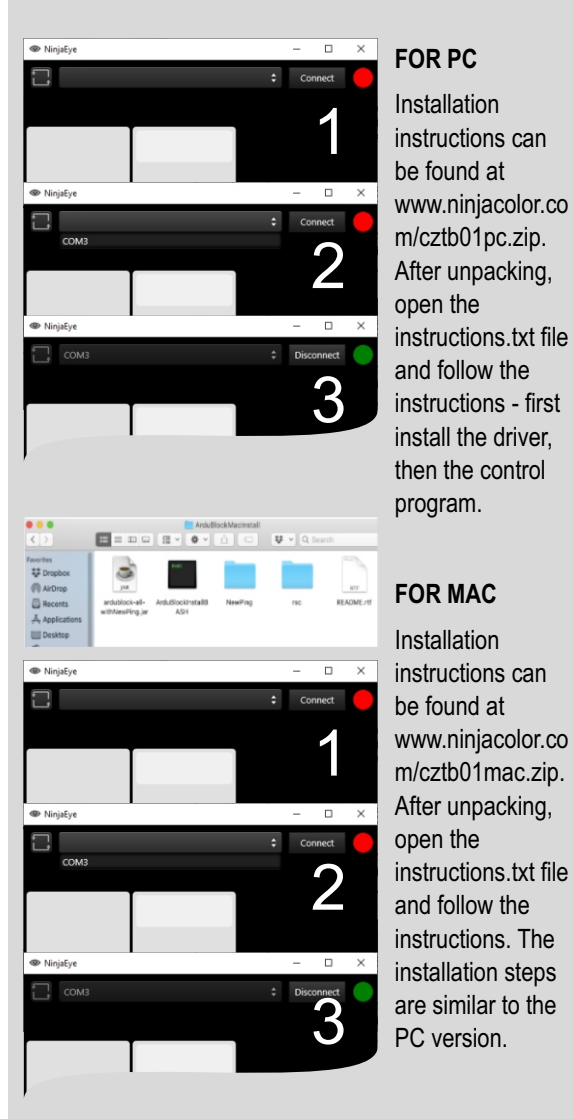

## **HOW NEXT...**

After installing the driver on your computer, run the NINJA COLOR® EYE program (1), note the red signal next to the CONNECT button  $\blacksquare$ . Select the corresponding connection port (COM3 in this case) and click the CONNECT button (2). If everything is OK the signaling turns green and you can measure the colors. Otherwise, the error is due to an unconnected colorimeter or an unconnected COM port.

## colorimeter connection colorimeter measurement

Place the NINJA COLOR® TB01 colorimeter on the COLOR to be measured. Make sure that the area to be measured is of sufficient size and that no false light enters the colorimeter. A green LED indicates that the colorimeter is ready for measurement.

P.S. It often happens that the color area is not homogeneous (e.g. it is rasterized). The colorimeter always integrates the entire measurement area into the measurement result and this can affect the result.

Click on the grey button on the colorimeter or on the button  $\sqrt{p}$  in NINJA COLOR® EYE to start the measurement process. This process continues until the colorimeter firmware detects a match of at least 3 repeated measurements. The colorimeter then sends the normalized

values to the NINJA COLOR® EYE user program. Using the reference data and calibration tables, it outputs the RGB values in the sRGB colour space and also determines the 4 closest Pantone® colours and the 4 closest RAL® Classic colours. It writes the sRGB value in hexadecimal form to a clipboard for further use in e.g. Adobe® or Corel® graphics programs...

Ready to measure (green) ....... Connect/disconnect button .... Measured R.G.B and HTML values Connection port selection

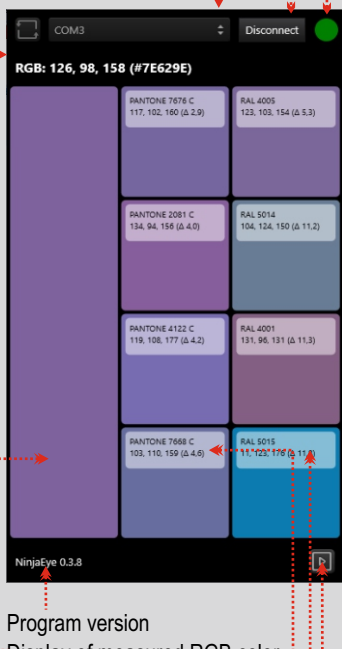

Display of measured RGB color Display of nearest Pantone ... (Pantone number, R,G,B values and deviation) Display of nearest RAL (number RAL Classic, R,G,B values and deviation) MEASURE button (green LED must be lit)

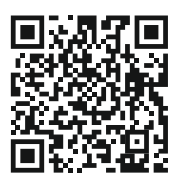